- 1. Select **Me** to display your employee functions
- 2. Click **Benefits**

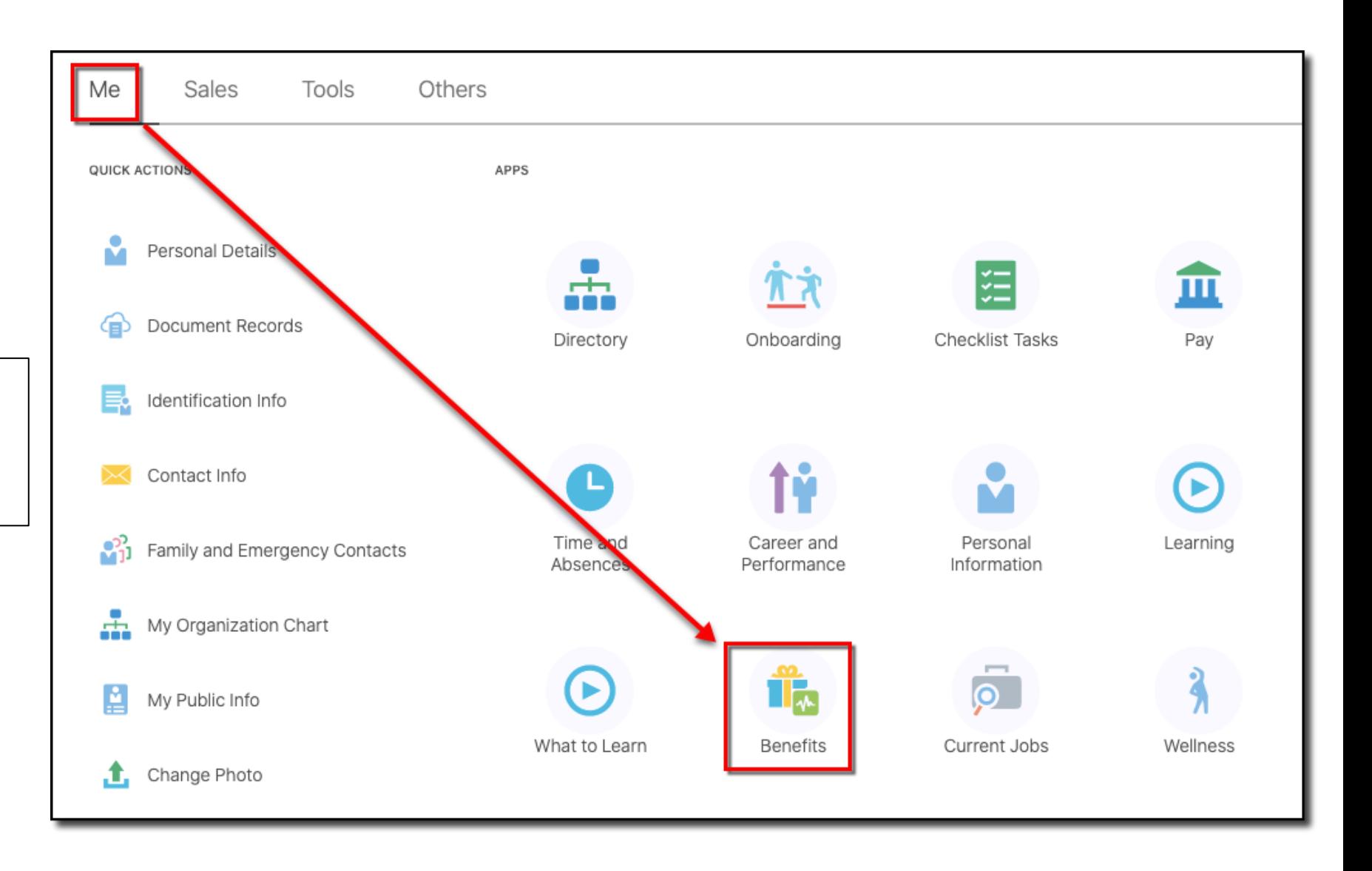

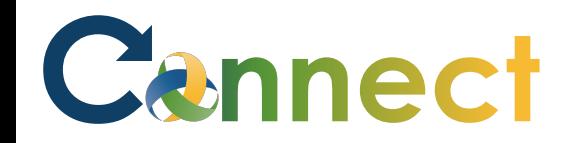

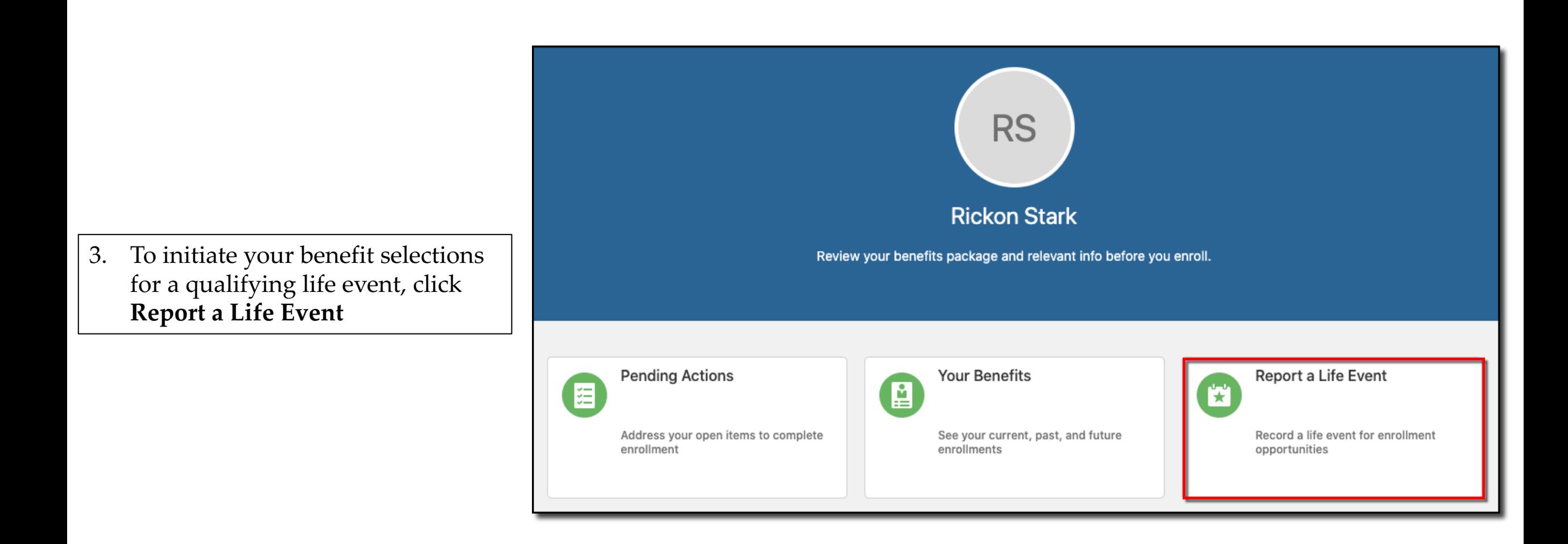

### ESS – Enrolling in Benefits (Life Event)

- 4. Select the applicable **life event**  and enter the **occurrence date**
- 5. Click **Continue**

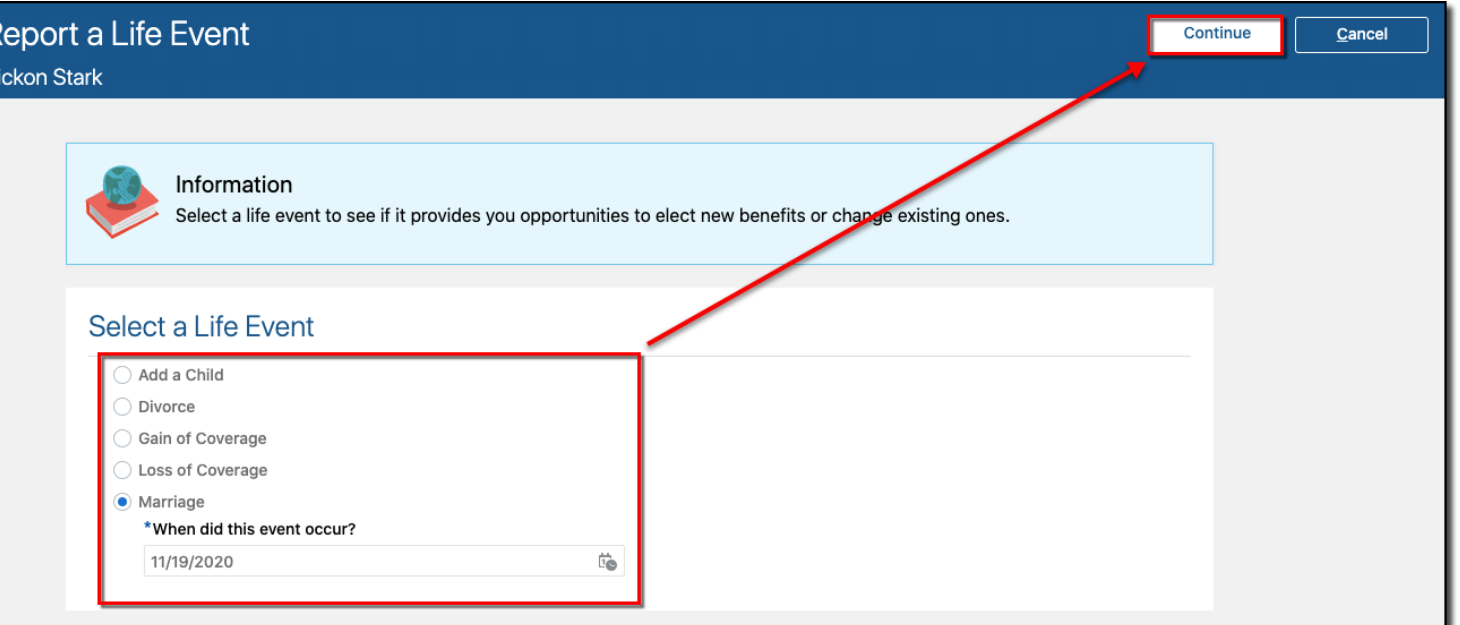

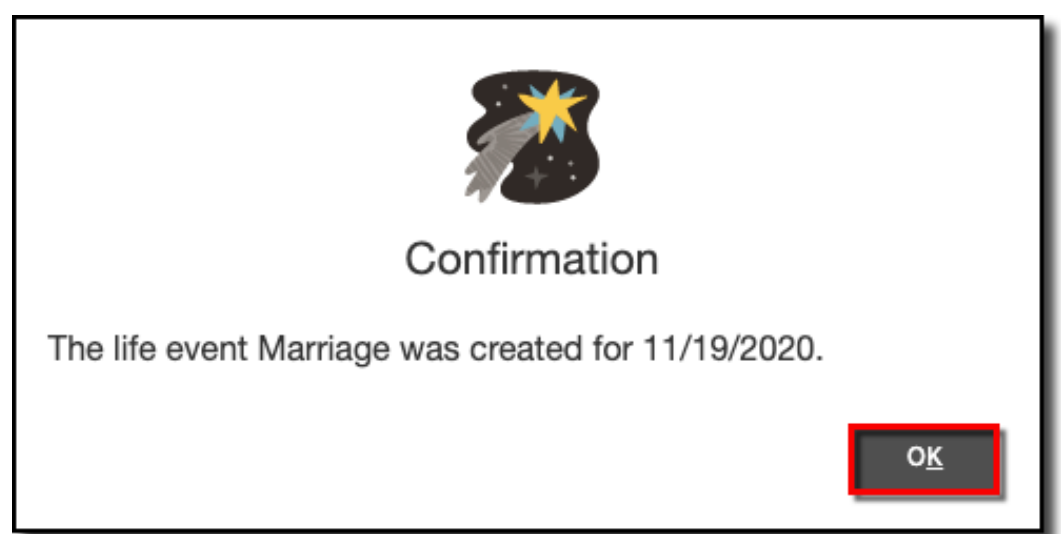

**Note**: A notification appears indicating the life event was created

6. Click **OK**

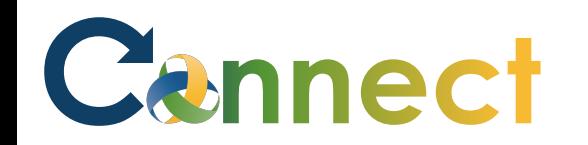

7. Before making your selections, click **Add** to enter your dependents and/or beneficiaries or a beneficiary organization

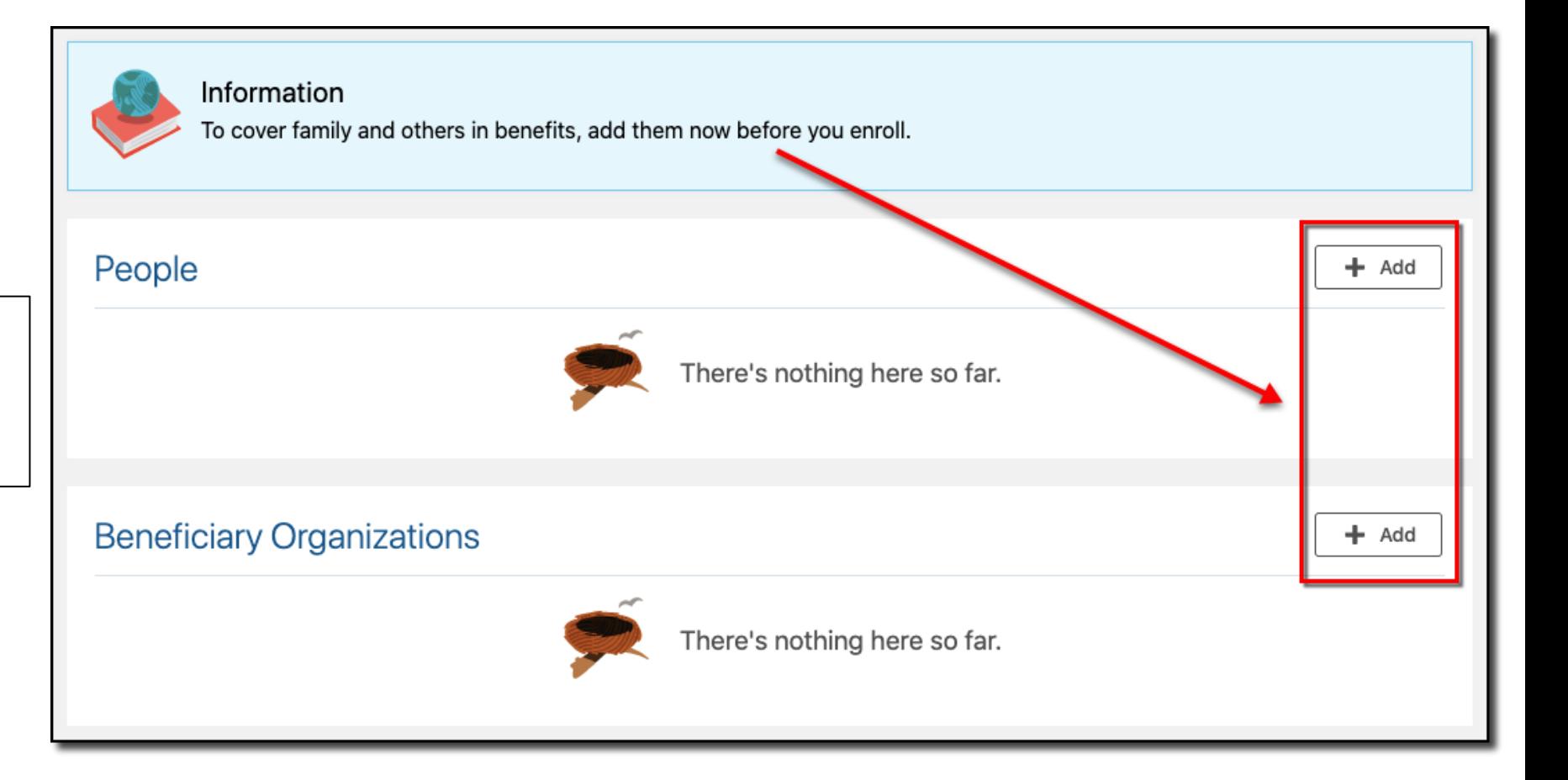

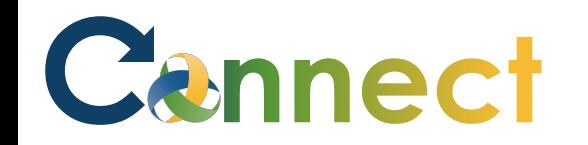

- 8. To add a person, enter the person's information
- **Note**: Required fields are indicated with a blue asterisk
- 9. Be sure to enter details for all sections on the page
- 10. When finished, click **Submit**

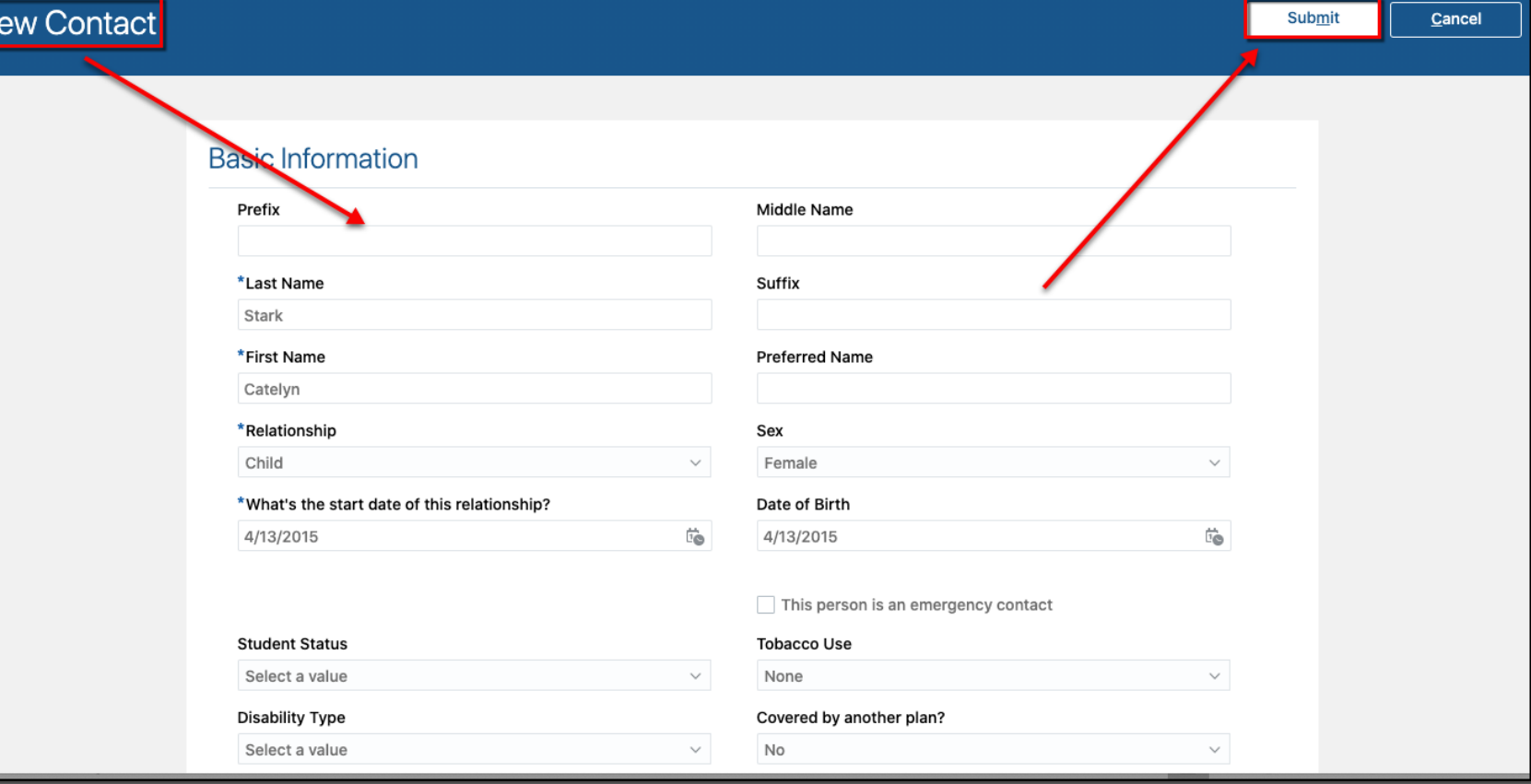

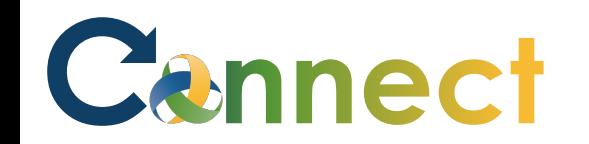

- 11. If applicable, click **Add** again to enter additional people to cover
- 12. When finished, click **Continue**

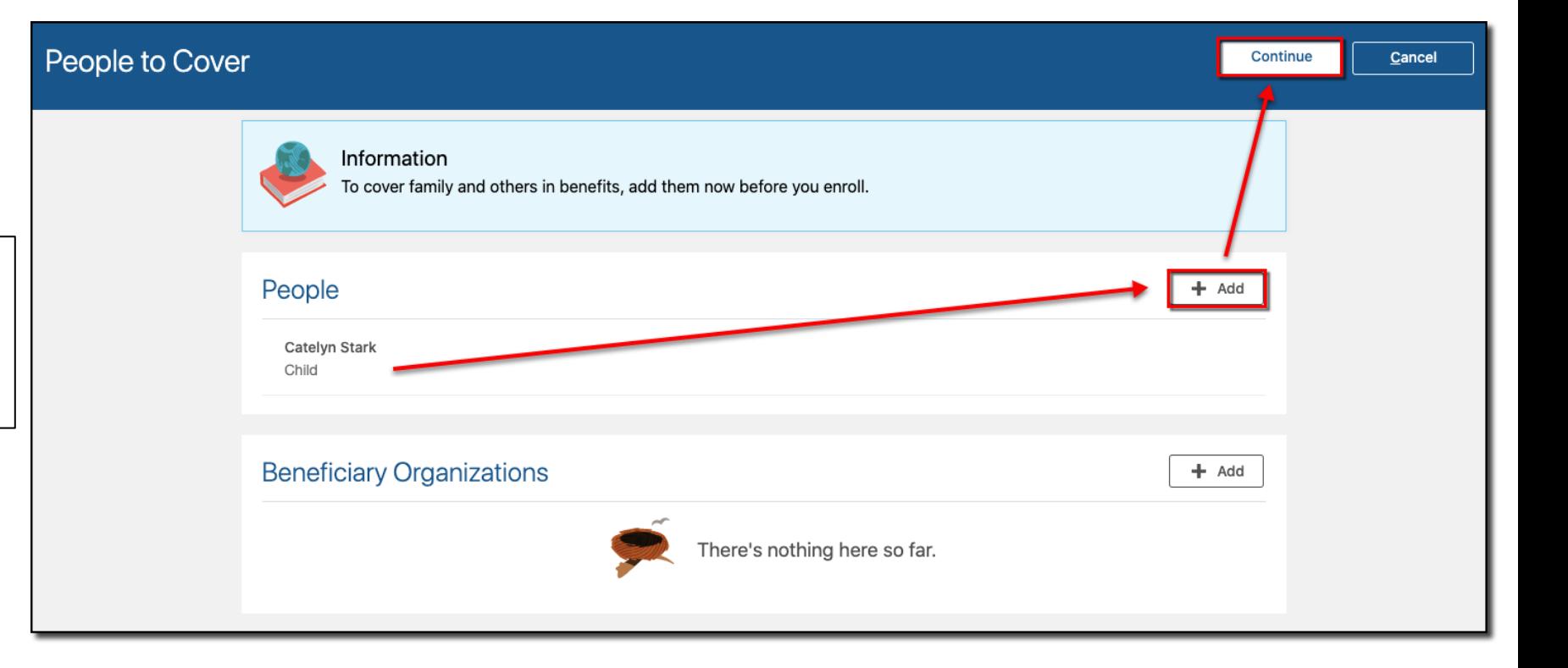

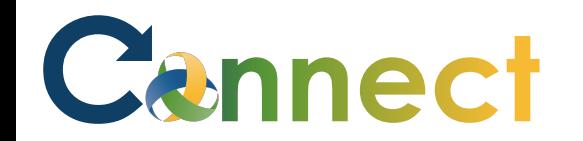

and click **Accept** to continue

#### ESS – Enrolling in Benefits (Life Event)

**Start Enrollment** Cancel Authorization **Community** 13. Read the **Authorization** statement The information I am providing is accurate, and I authorize the coverage selections and the associated payroll deductions. Enrollments remain in effect until changed or canceled by me during an annual open enrollment, or when permitted by a qualified life event. I understand that my eligibility for benefits may be affected if I subsequently change my contracted work schedule. I understand that my elections are binding, based upon CMHA-CEI Program plan provisions and applicable laws and regulations. I also understand that the coverages I am applying for may require that I provide additional information. We reserve the right to terminate any plan, policy, or procedure at any time and at our sole discretion. Decline Accept

**Note**: Each benefit plan that you are eligible for will be displayed on the **Benefits Program** page

C

**Note**: Even if the plans change or are different than what you see in this job aid, the steps to complete the enrollment remain the same

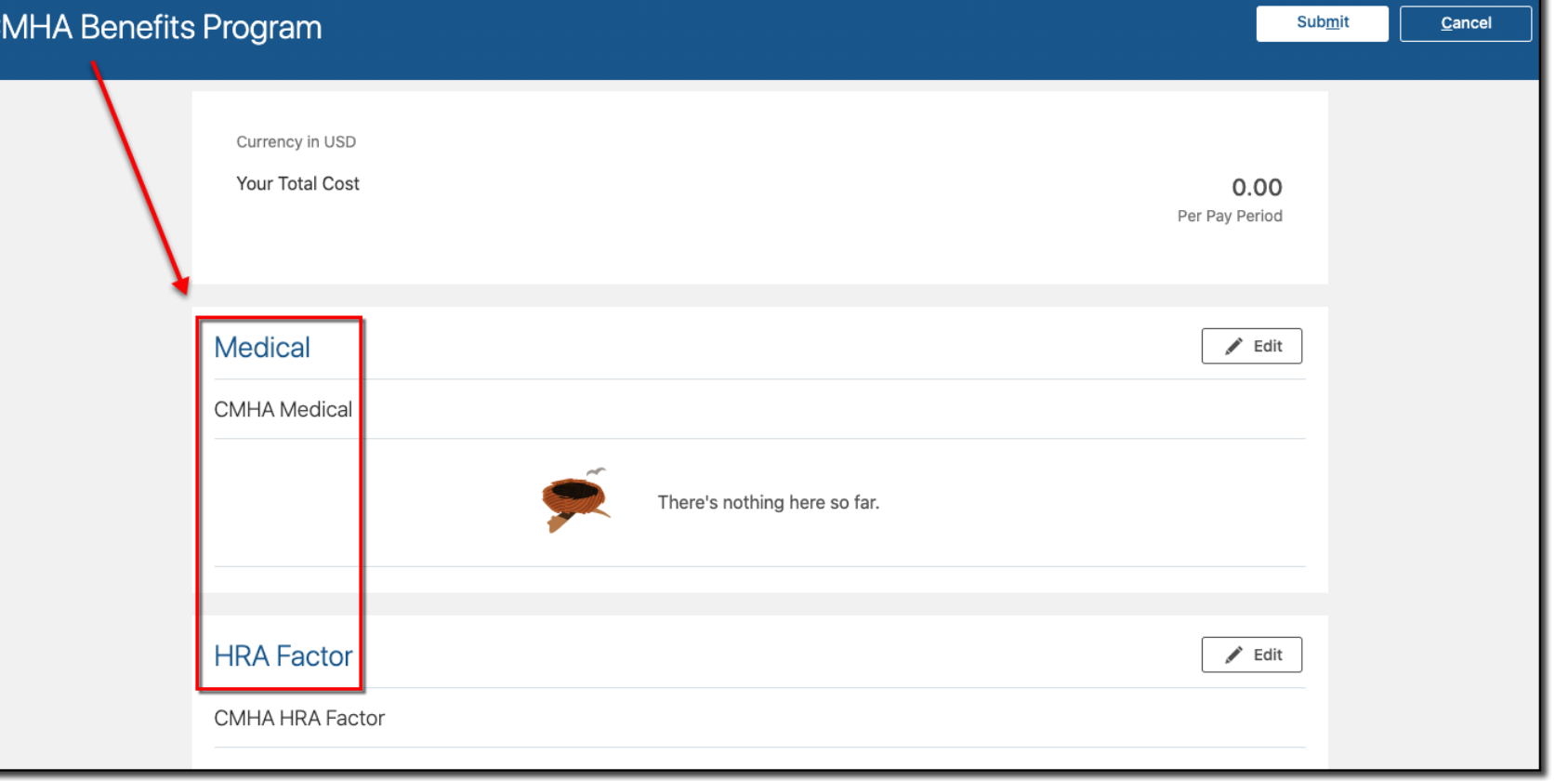

### Cennect

Retirement  $\blacktriangleright$  Edit **CMHA Retirement Plan MERS Defined Benefit Plan** Single **STD and LTD**  $\blacktriangleright$  Edit CMHA STD and LTD Short Term Disability **STD** Secondary 60.57 Long Term Disability **LTD** Secondary 4.61

**Note**: Connect automatically enrolls employees into certain plans such as MERS, Short-Term Disability, and Long-Term Disability

**Note**: Even if you see the Edit button for these plans, you are not able to enter any selections

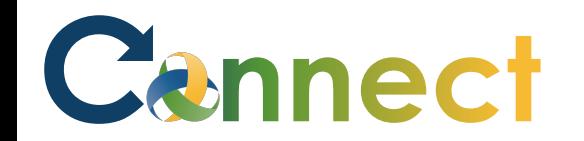

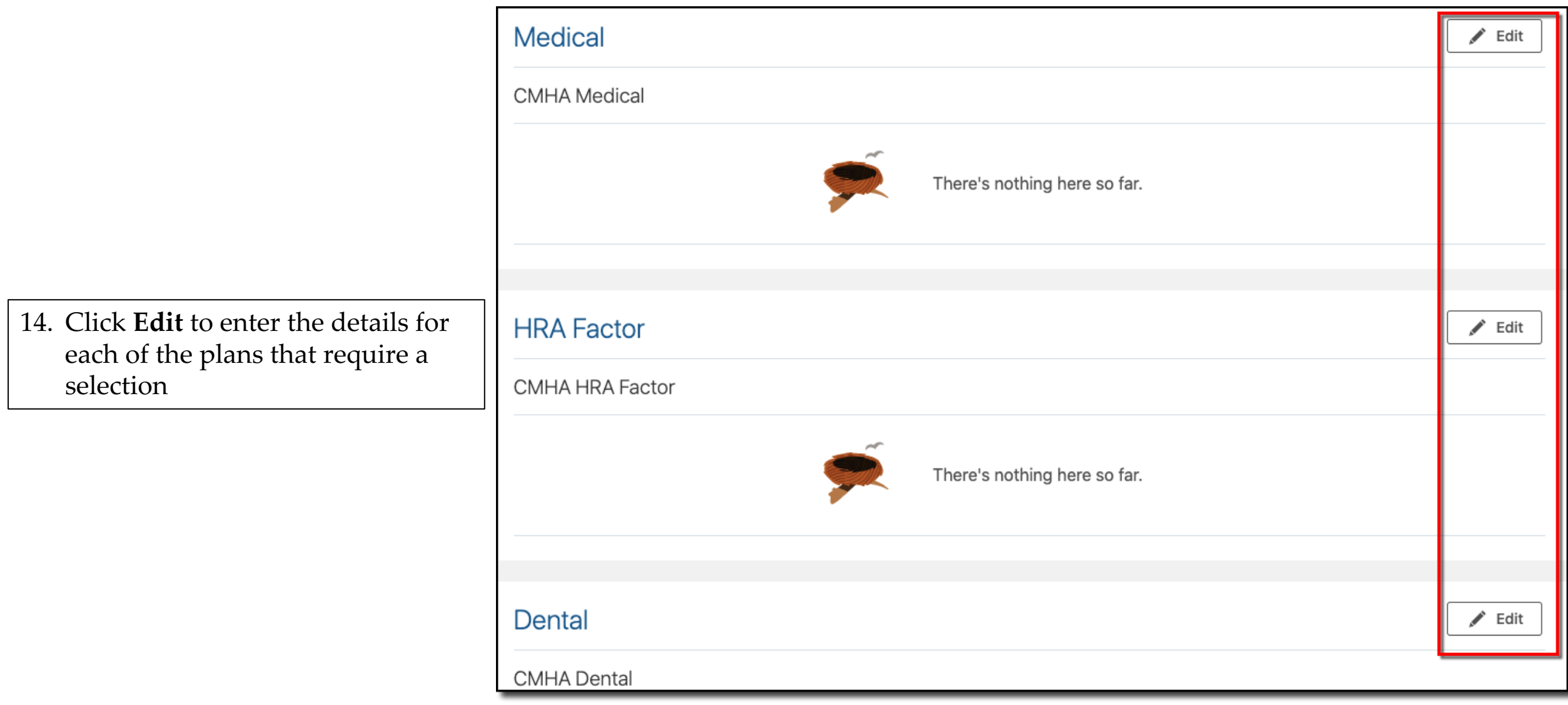

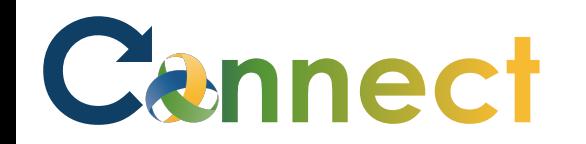

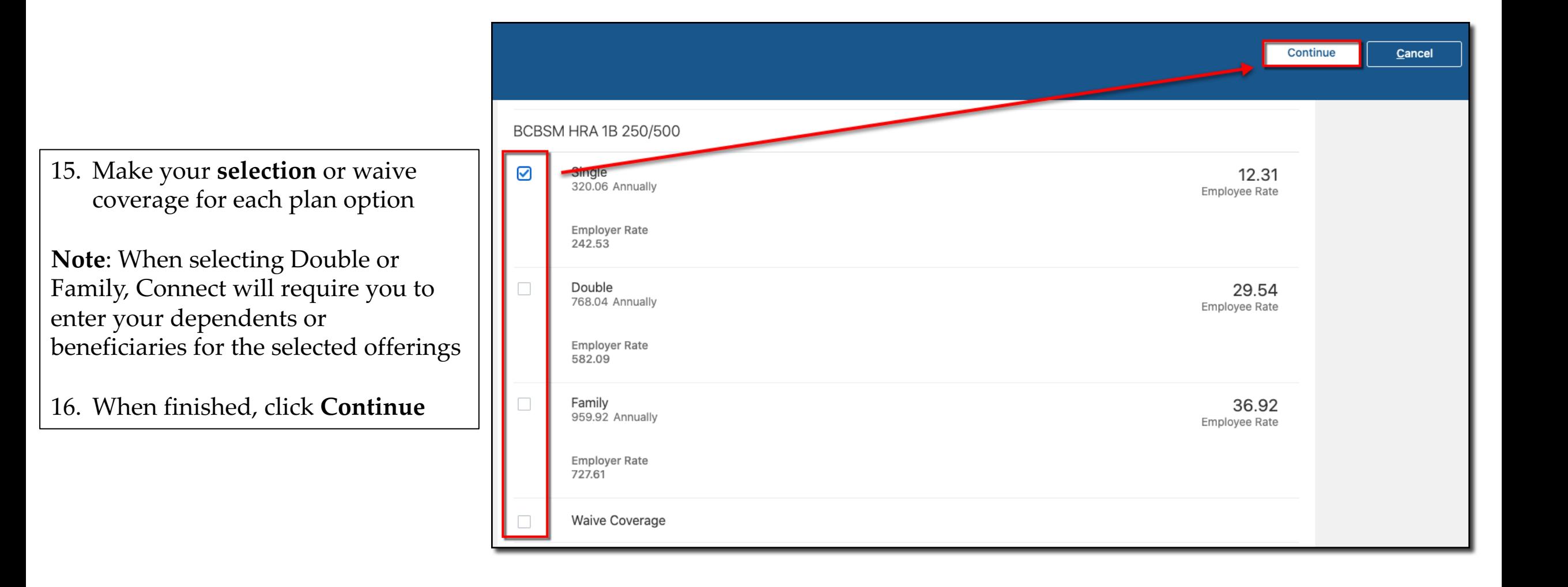

**Note**: As you make your selections, Connect will display the employer

and employee cost for each option as

well as the total cost to you per pay

period

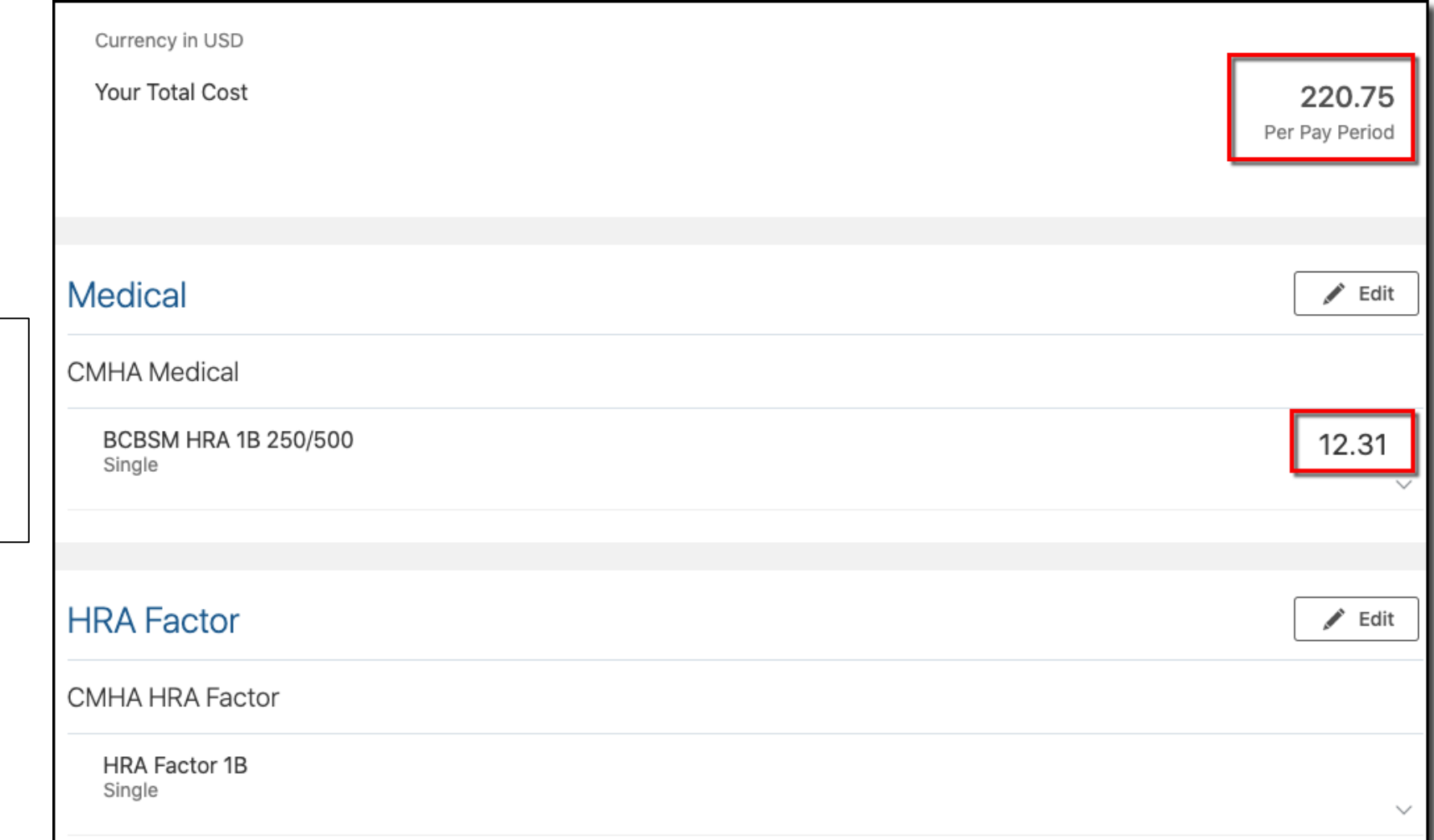

### ESS – Enrolling in Benefits (Life Event)

#### 17. After all selections have been made, click **Submit**

**CN** 

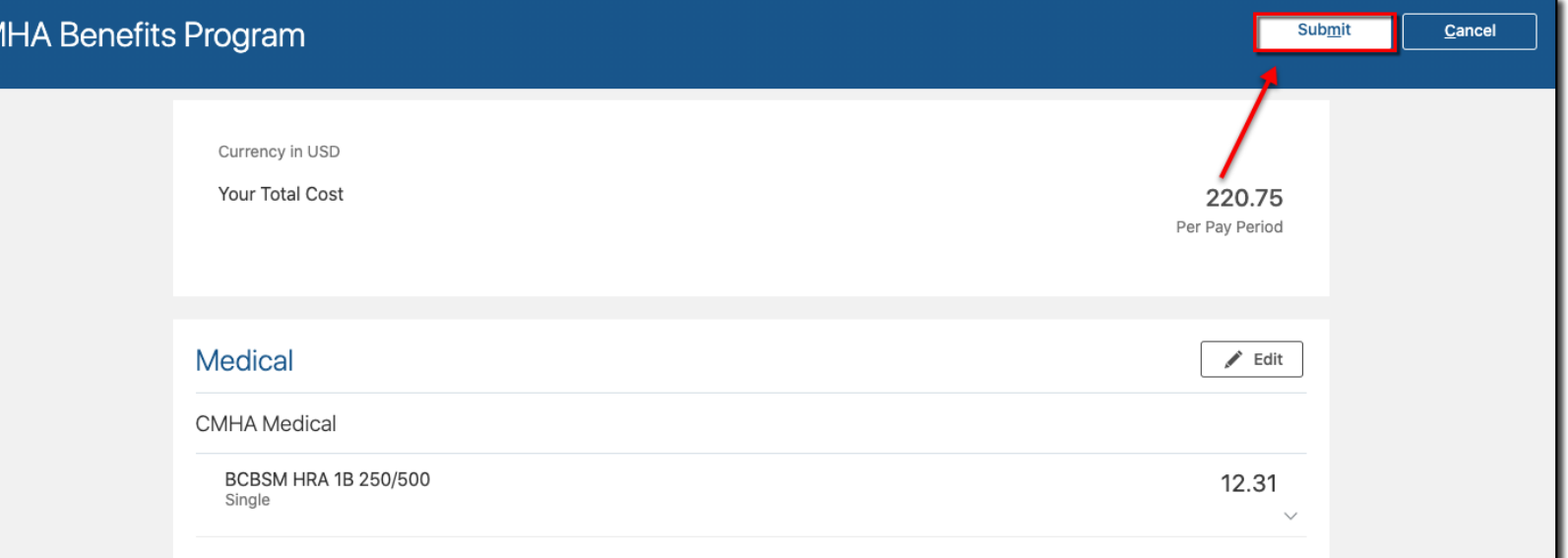

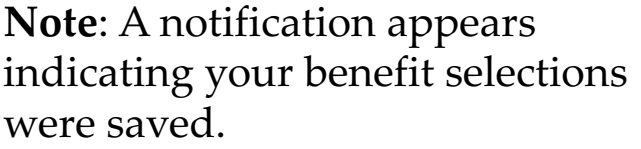

18. If desired, click **Print** to print or save an electronic copy of your enrollment selections

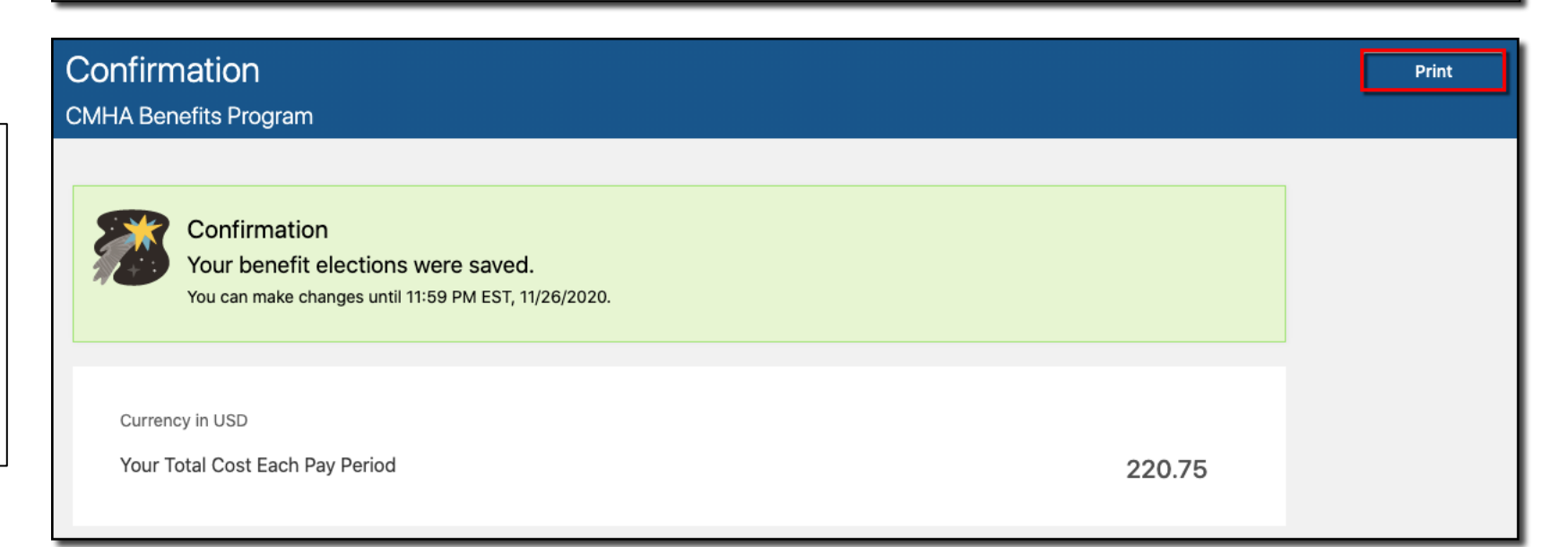

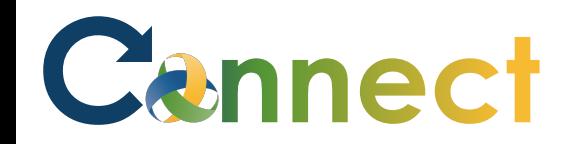

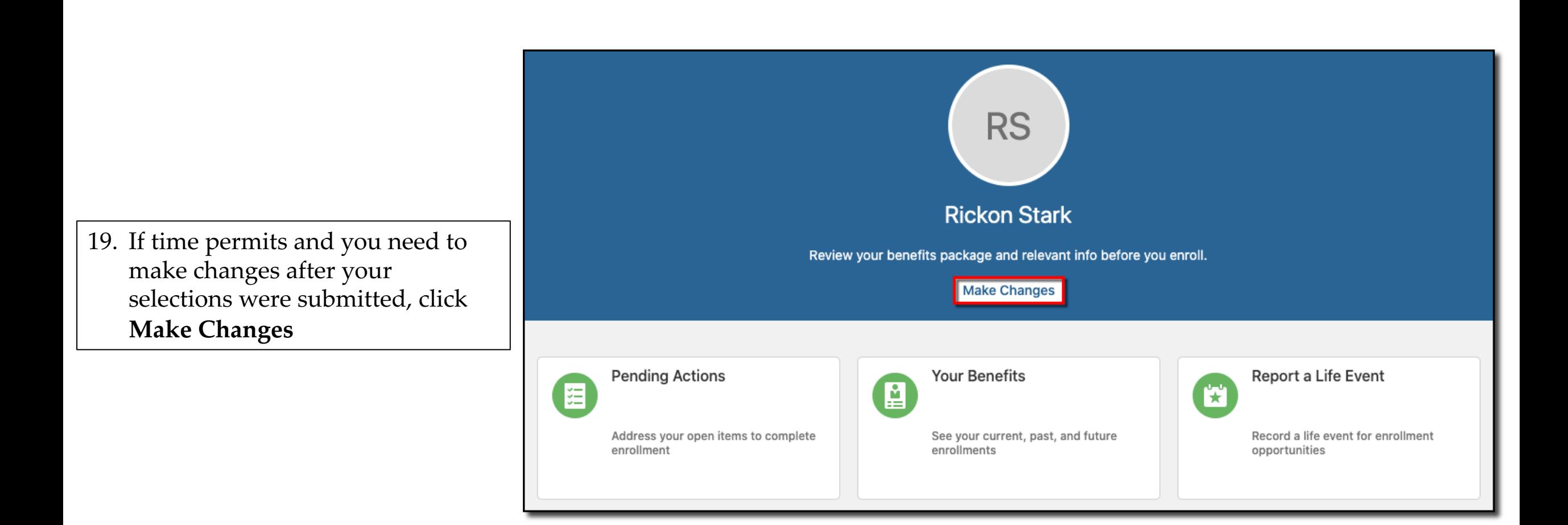

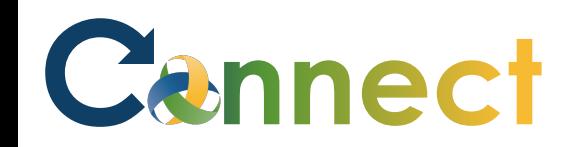

**Note**: You will return to the same open enrollment page where you started

- Following the previous steps, make any necessary updates
- 20. Begin by verifying/updating your **People to Cover**
- 21. When finished, click **Continue**

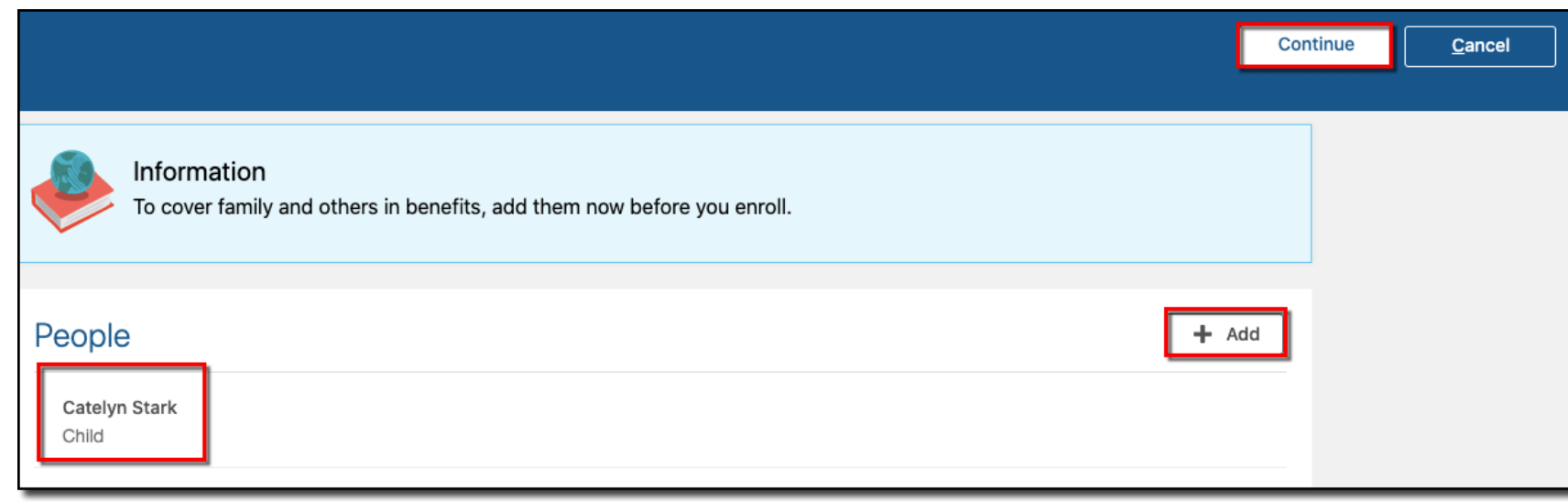

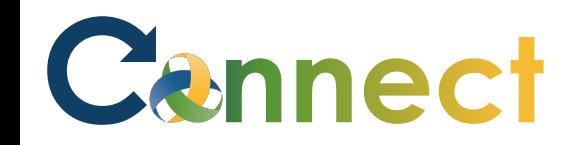

- 22. Click **Edit** to make any other updates
- 23. When finished, click **Submit**

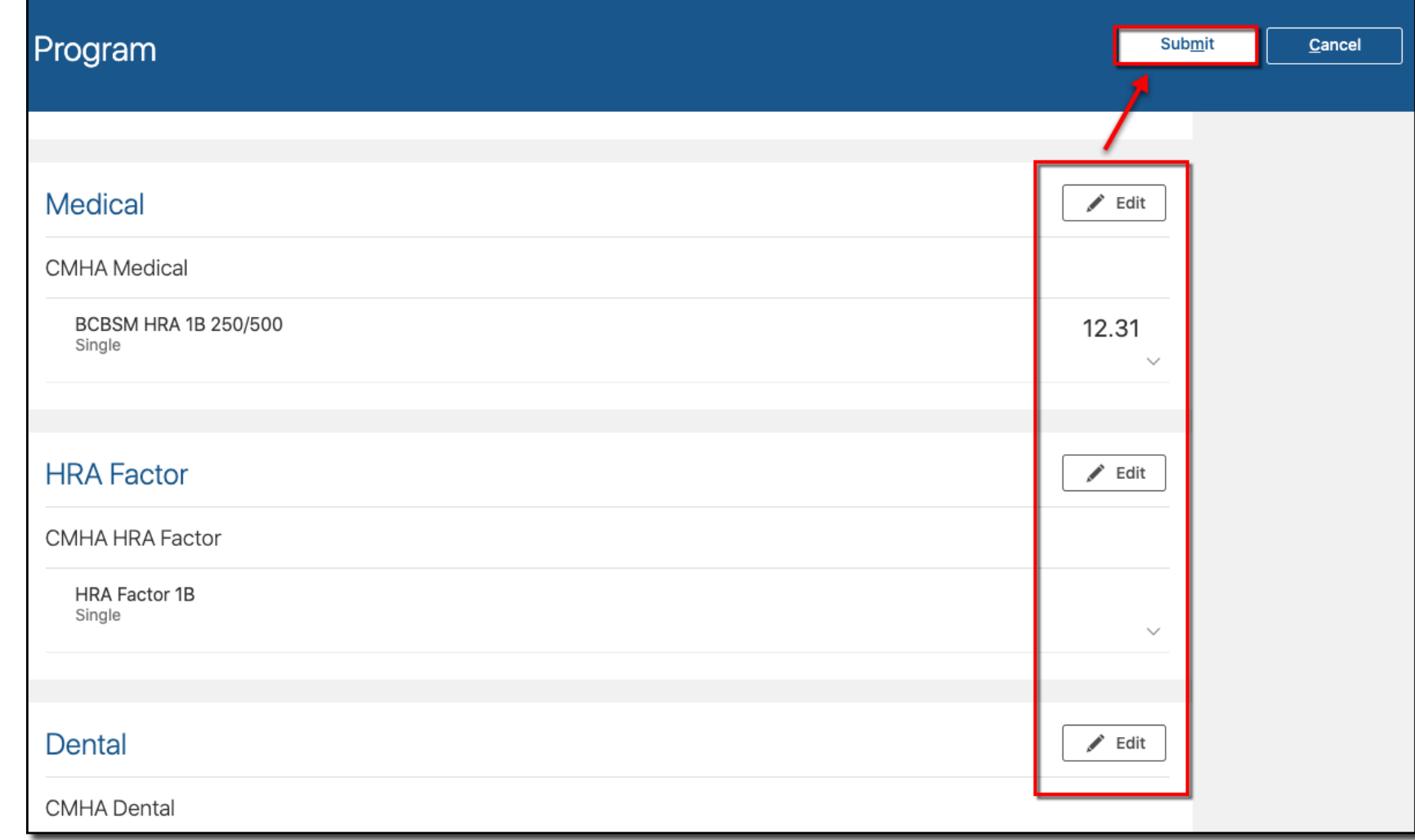

# Cennect

### ESS – Enrolling in Benefits (Life Event)

**Note**: After you submit your selections, be sure to check your **Pending Actions** 

**Note:** Pending Actions will indicate if you need to provide any supporting documents that are required to finalize your enrollment

24. Click **Pending Actions**

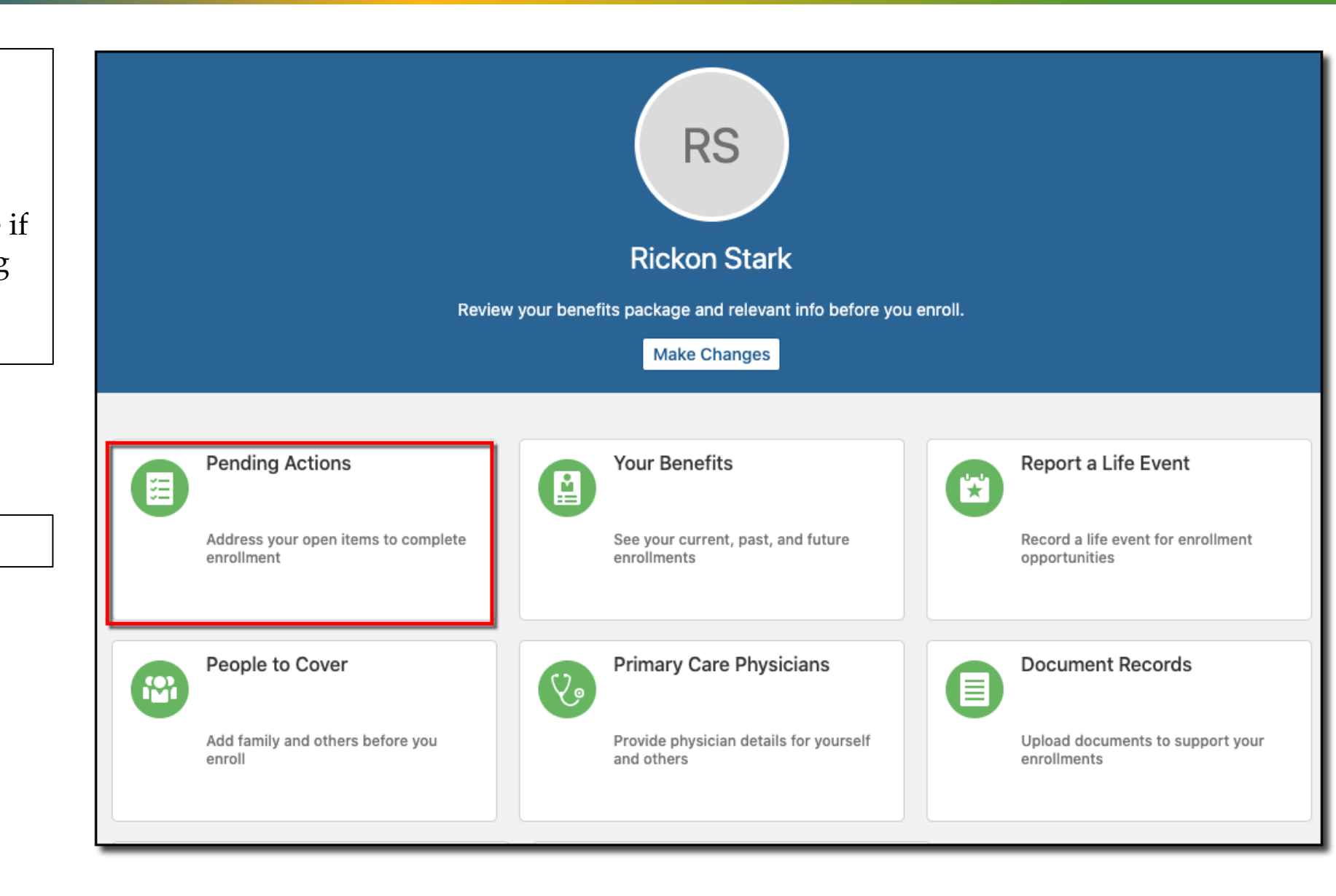

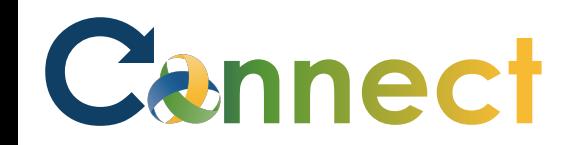

**Note**: In this example, the employee needs to upload a Birth Certificate for Sia Stark

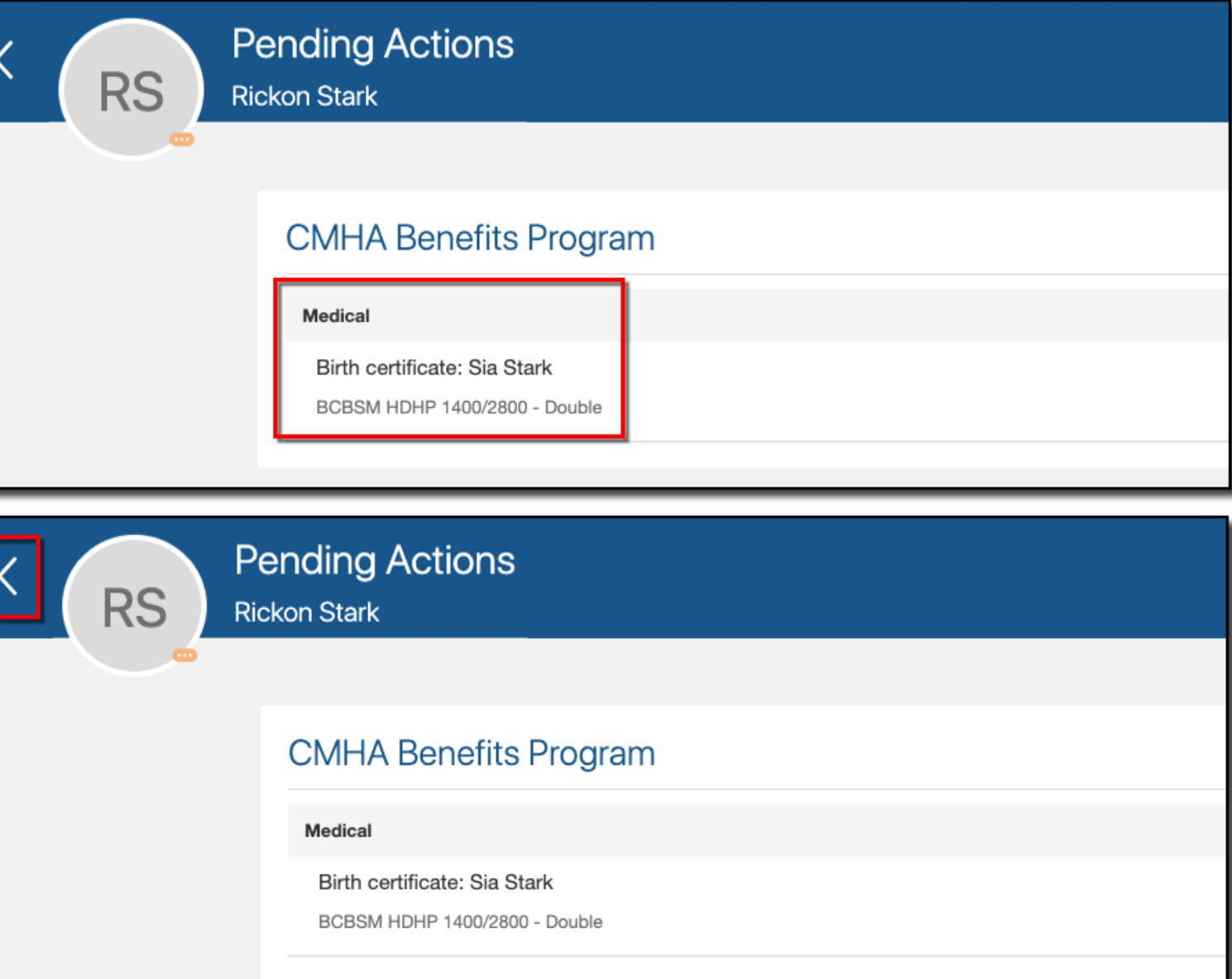

25. Click the **back arrow** to return to your **Benefits** page

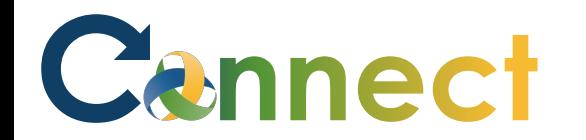

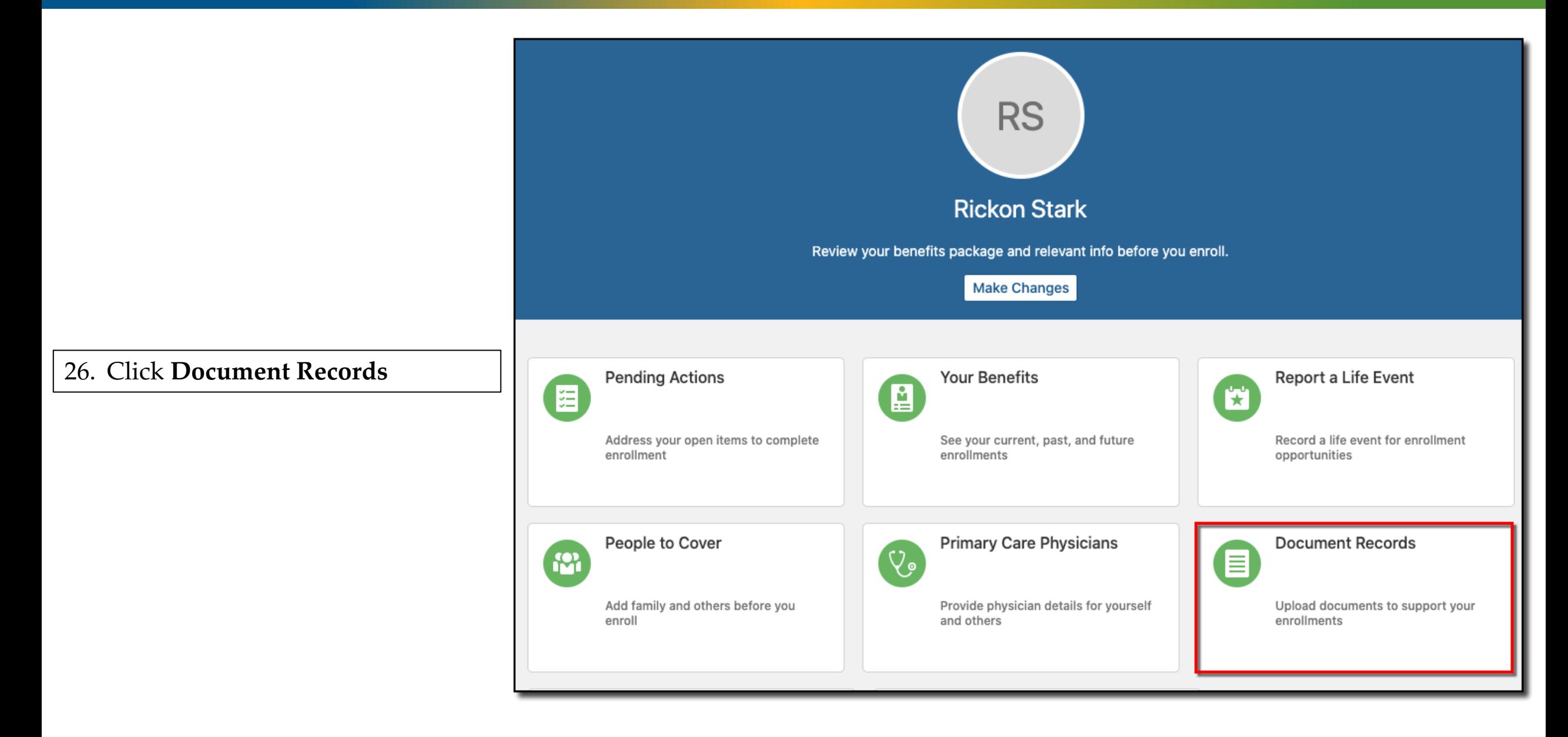

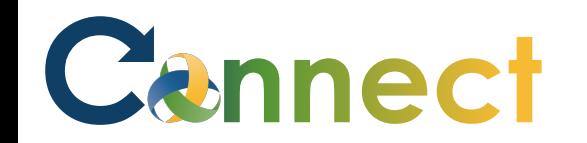

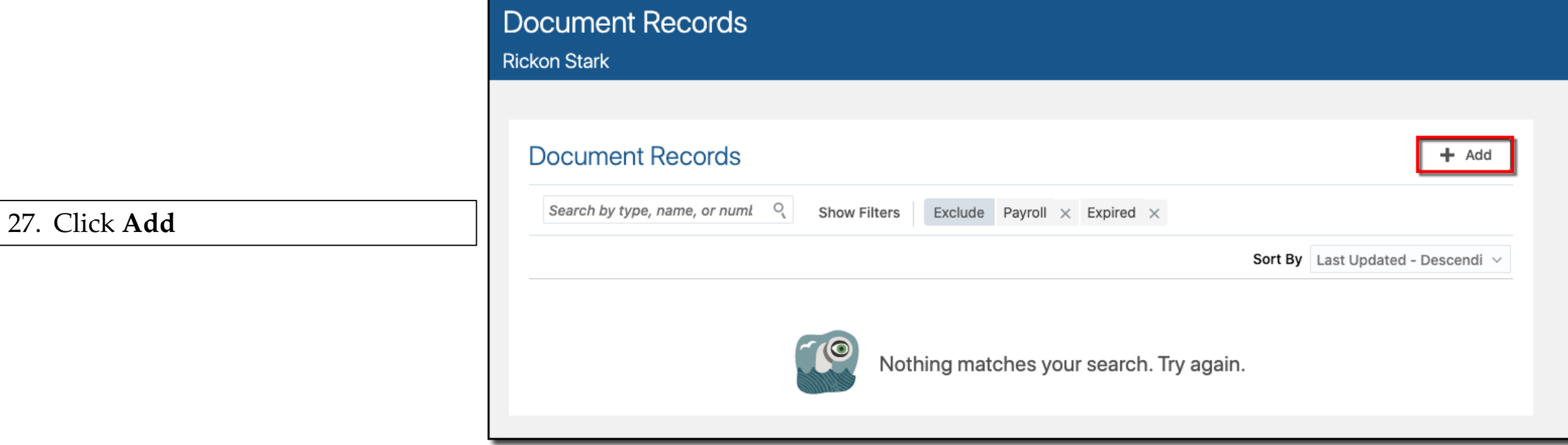

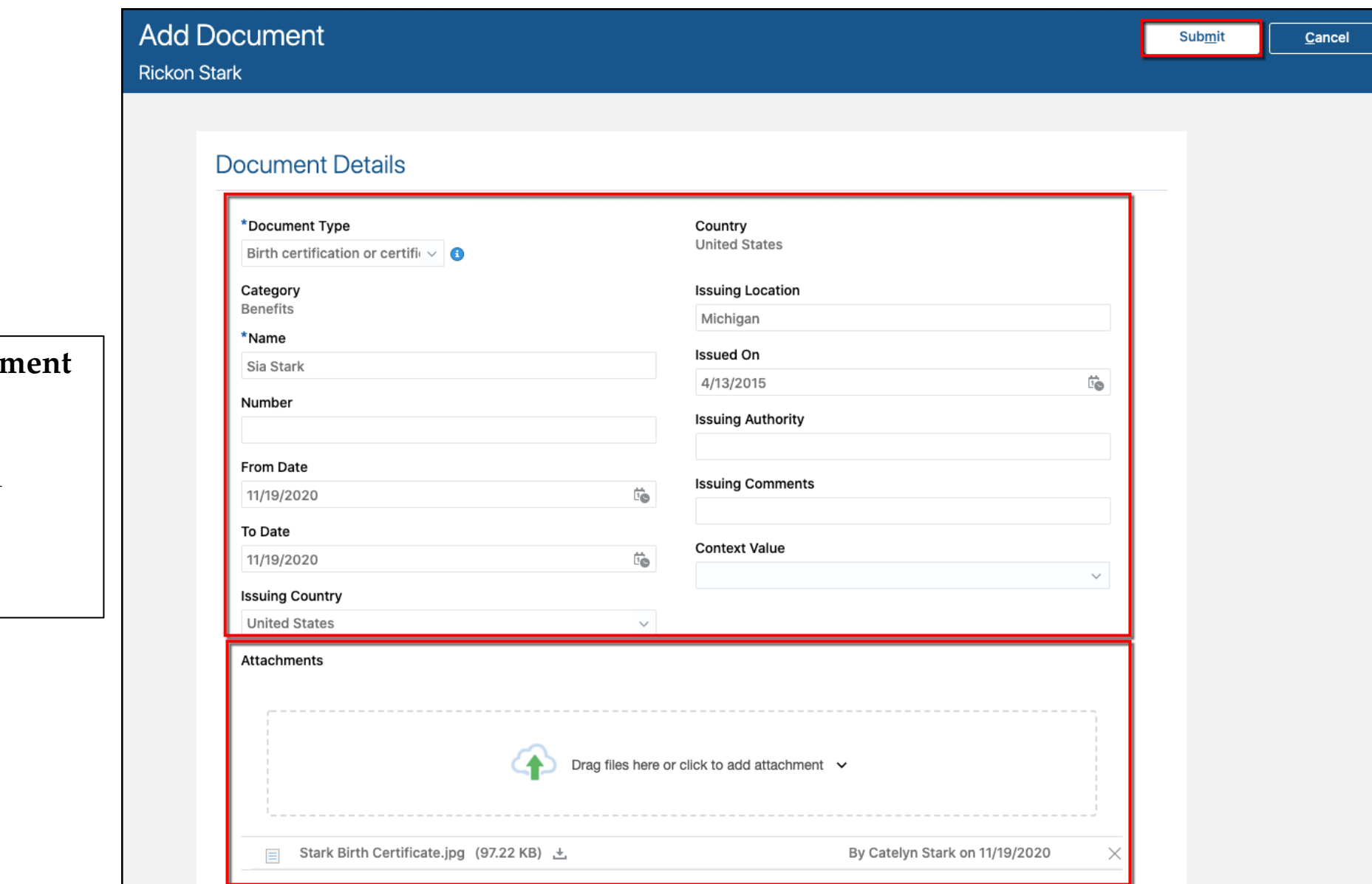

- 28. Enter all the necessary **docum details**
- 29. Drag or upload the required **attachment**
- 30. Click **Submit**

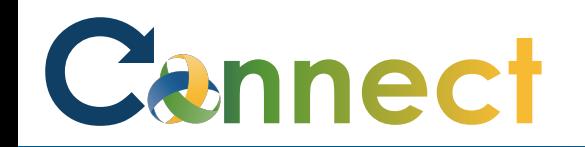

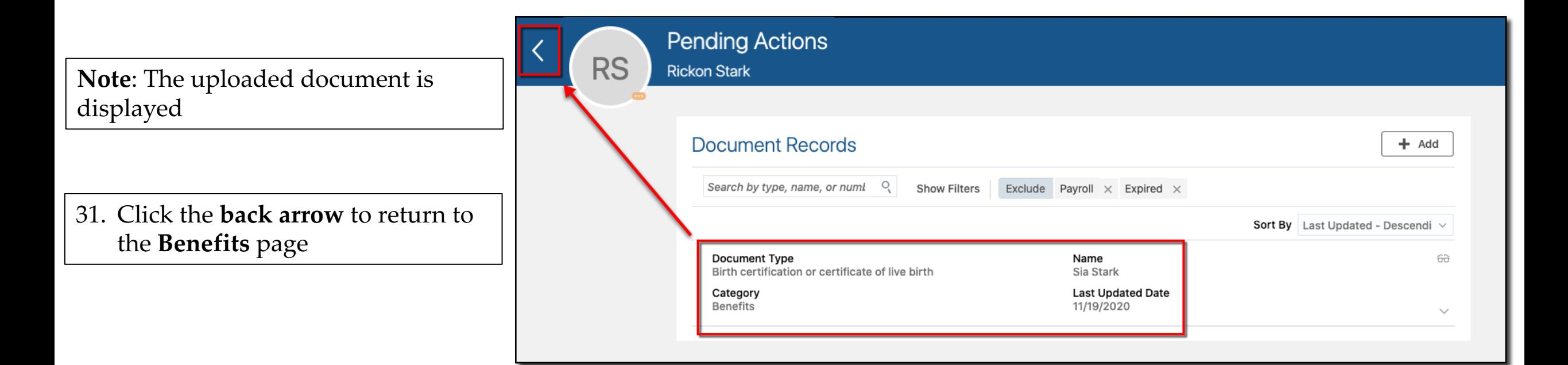

### Cennect

### ESS – Enrolling in Benefits (Life Event)

#### 32. Click **Pending Actions**

**Note**: The action will remain pending until Benefits receives the documentation and marks the action as complete

**End of Procedure**

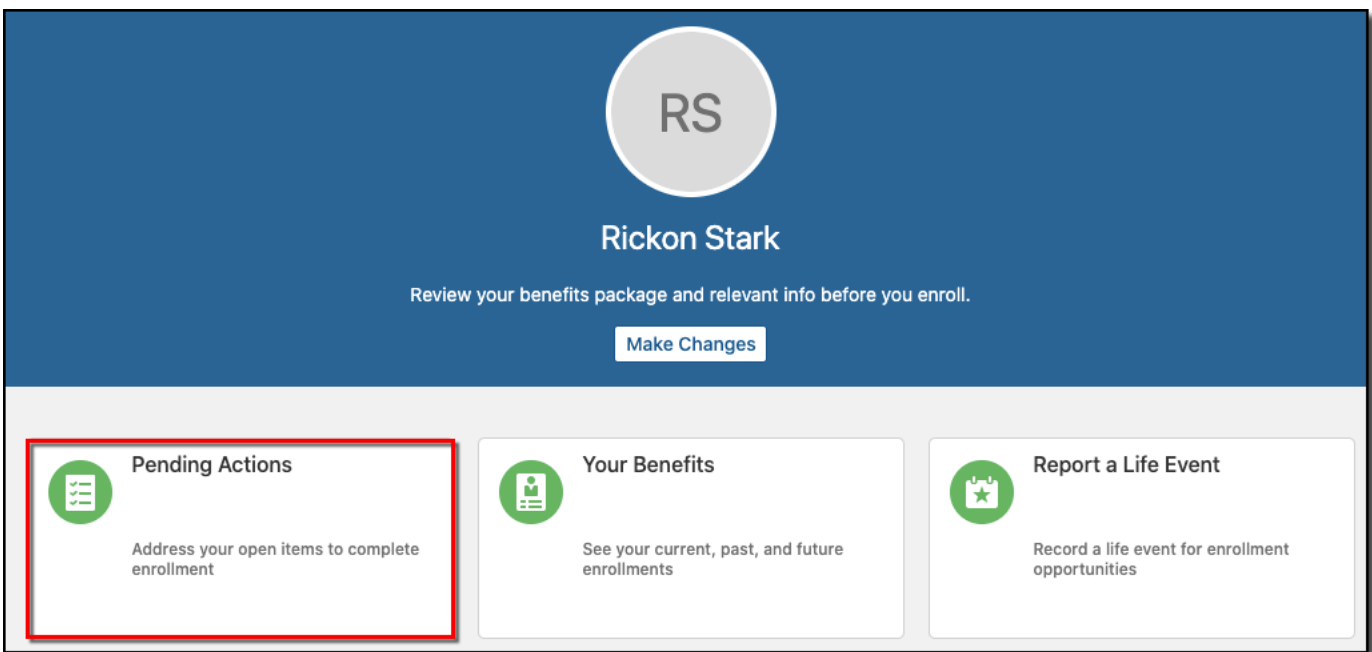

#### **CMHA Benefits Program**

Medical

Birth certificate: Sia Stark

BCBSM HDHP 1400/2800 - Double